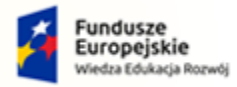

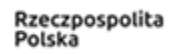

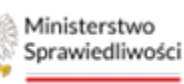

Unia Europejska Europejski Fundusz S

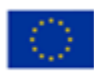

# Krajowy Rejestr Zadłużonych

# Instrukcja zgłaszania wierzytelności bankowych w postępowaniu upadłościowym w systemie KRZ Wersja 1.0

S t r o n a | **1**

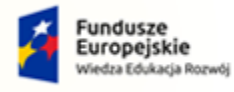

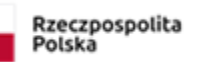

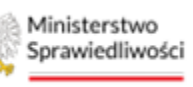

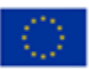

# Spis treści

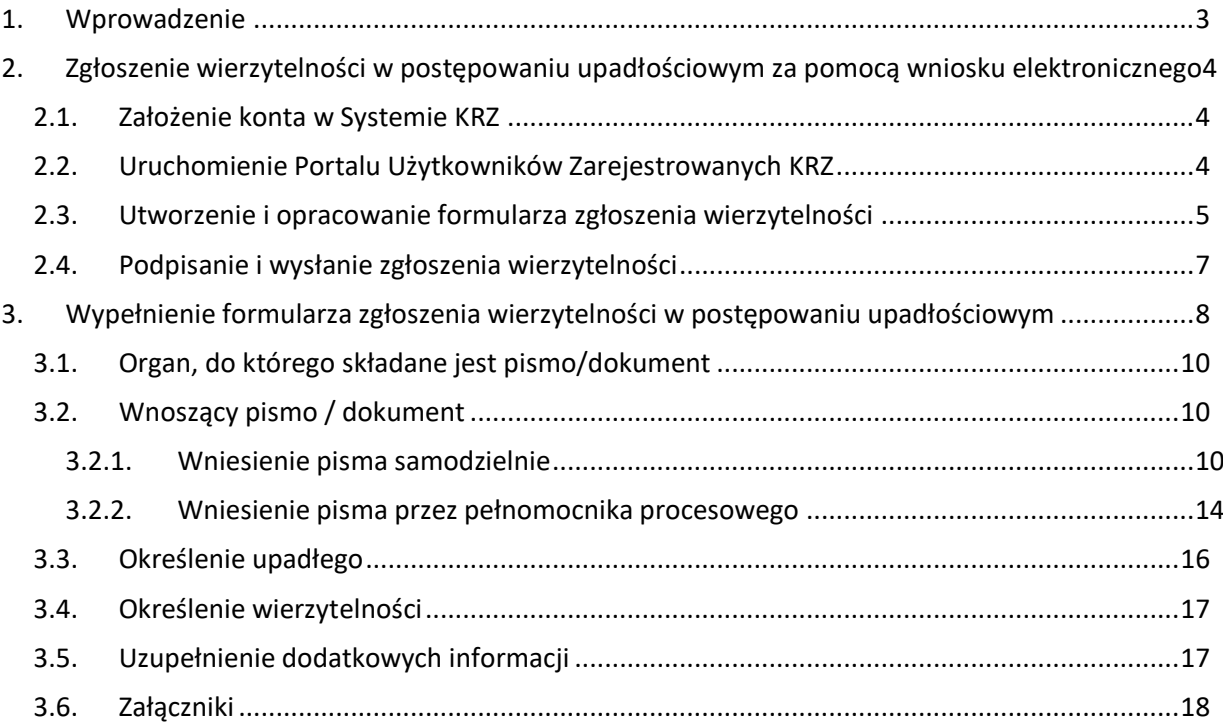

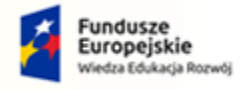

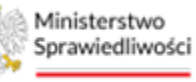

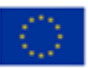

# <span id="page-2-0"></span>1. Wprowadzenie

Instrukcja opisuje sposób użycia systemu KRZ w celu zgłoszenia wierzytelności w postępowaniu upadłościowym banku. Wniosek należy złożyć elektronicznie za pośrednictwem systemu teleinformatycznego obsługującego postępowania sądowe (patrz rozdział [0\)](#page-2-1). W tym celu konieczne jest założenie konta w systemie.

Natomiast jeśli jesteś:

- wierzycielem, któremu przysługują należności ze stosunku pracy, z wyjątkiem roszczeń z tytułu wynagrodzenia reprezentanta dłużnika lub wynagrodzenia osoby wykonującej czynności związane z zarządem lub nadzorem nad przedsiębiorstwem dłużnika,
- wierzycielem, któremu przysługują należności alimentacyjne,
- wierzycielem, któremu przysługują renty z tytułu odszkodowania za wywołanie choroby, niezdolności do pracy, kalectwa lub śmierci i renty z tytułu zamiany uprawnień objętych treścią prawa dożywocia na dożywotnią rentę

możesz zgłosić wierzytelność z pominięciem systemu KRZ osobiście (przekazując ustnie treść wniosku) lub składając dokument sporządzony w postaci papierowej do syndyka na adres wskazany w obwieszczonym postanowieniu o ogłoszeniu upadłości ( w tym celu zapoznaj się Instrukcją dot. zgłaszania wierzytelności w postępowaniu upadłościowym [\[1\]\[1\]](#page-2-2) rozdział 3).

<span id="page-2-2"></span>Sposób obsługi aplikacji systemu KRZ jest przedstawiony w dokumentacji użytkownika systemu KRZ:

- [1] Instrukcja zgłaszania wierzytelności w postępowaniu upadłościowym (https://krz-info-prod.apps.ocp.prod.ms.gov.pl/ext/ -> Instrukcja zgłaszania wierzytelności)
- <span id="page-2-3"></span>[2] Podręcznik użytkownika zarejestrowanego Moduł Tożsamość (https://krz-info-prod.apps.ocp.prod.ms.gov.pl/ext/ -> Moja Tożsamość)
- [3] Podręcznik użytkownika Portal Użytkowników Zarejestrowanych (https://krz-info-prod.apps.ocp.prod.ms.gov.pl/ext/ -> Portal Użytkowników Zarejestrowanych)
- <span id="page-2-1"></span>[4] Podręcznik użytkownika Portal Publiczny (https://krz-info-prod.apps.ocp.prod.ms.gov.pl/ext/ -> Portal Publiczny)

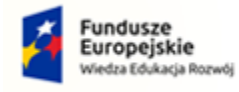

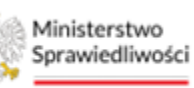

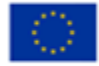

## 2. Zgłoszenie wierzytelności w postępowaniu upadłościowym za pomocą wniosku elektronicznego

#### <span id="page-3-0"></span>2.1. Założenie konta w Systemie KRZ

Złożenie wniosku jest możliwe tylko dla osób posiadających aktywne konto w systemie KRZ. Sposób zakładania konta i logowania się jest opisany w instrukcji użytkownika: Moja Tożsamość.

Jeśli wierzyciel jest osobą fizyczną (prowadzącą albo nieprowadzącą działalności gospodarczej) rejestracja i logowanie w systemie KRZ przebiega w sposób analogiczny do innych systemów administracji publicznej (patrz rozdział 7.1. - Założenie konta osoby fizycznej w Podręczniku użytkownika zarejestrowanego Moduł Tożsamość).

Jeśli wierzyciel jest podmiotem (osoba prawna lub jednostka organizacyjna), to rejestracja konta w systemie KRZ jest dwuetapowa:

- 1. Rejestracja i logowanie jako osoba fizyczna (jak wyżej).
- 2. Z poziomu aplikacji Moja Tożsamość należy złożyć wniosek o założenie konta podmiotu (patrz rozdział 8.5. - Zarządzane konta podmiotów w Podręczniku użytkownika zarejestrowanego Moduł Tożsamość [\[2\]\)](#page-2-3).

Dla założenia konta osoby fizycznej niezbędne jest:

- (i) określenie adresu poczty elektronicznej do powiadomień,
- (ii) złożenie podpisu Profilem Zaufanym, złożenie podpisu kwalifikowanym podpisem elektronicznym, złożenie podpisu e-dowodem albo uwierzytelnienie przez użycie środka identyfikacji elektronicznej wydanego w systemie identyfikacji elektronicznej przyłączonym do węzła krajowego identyfikacji elektronicznej.

Do zgłoszenia wniosku o założenie konta podmiotu niebędącego osobą fizyczną należy dołączyć dokumenty potwierdzające umocowanie do działania w imieniu podmiotu niebędącego osobą fizyczną, chyba że stwierdzenie umocowania jest możliwe na podstawie wykazu lub innego rejestru, do którego Ministerstwo Sprawiedliwości ma dostęp drogą elektroniczną; okoliczność tę należy wskazać w treści zgłoszenia.

#### <span id="page-3-1"></span>2.2.Uruchomienie Portalu Użytkowników Zarejestrowanych KRZ

- 1. Przejdź na stronę: [https://krz.ms.gov.pl](https://krz.ms.gov.pl/)
- 2. W wyświetlonym oknie *PORTALU PUBLICZNEGO KRZ* w prawym górnym rogu ekranu wybierz przycisk *Zaloguj.*
- 3. Zaloguj się do *MODUŁU TOŻSAMOŚĆ* przy pomocy wcześniej założonego konta.

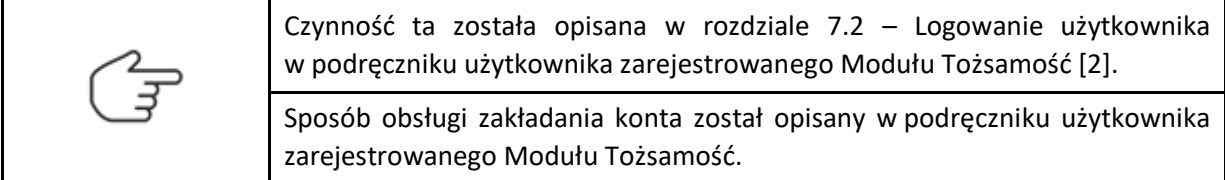

4. Uruchom aplikację *PORTAL UŻYTKOWNIKÓW ZAREJESTROWANYCH KRZ*.

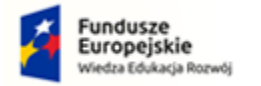

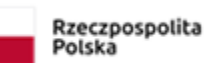

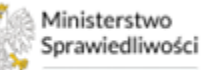

Unia Europejska Europejski Fundusz Sp

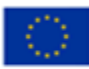

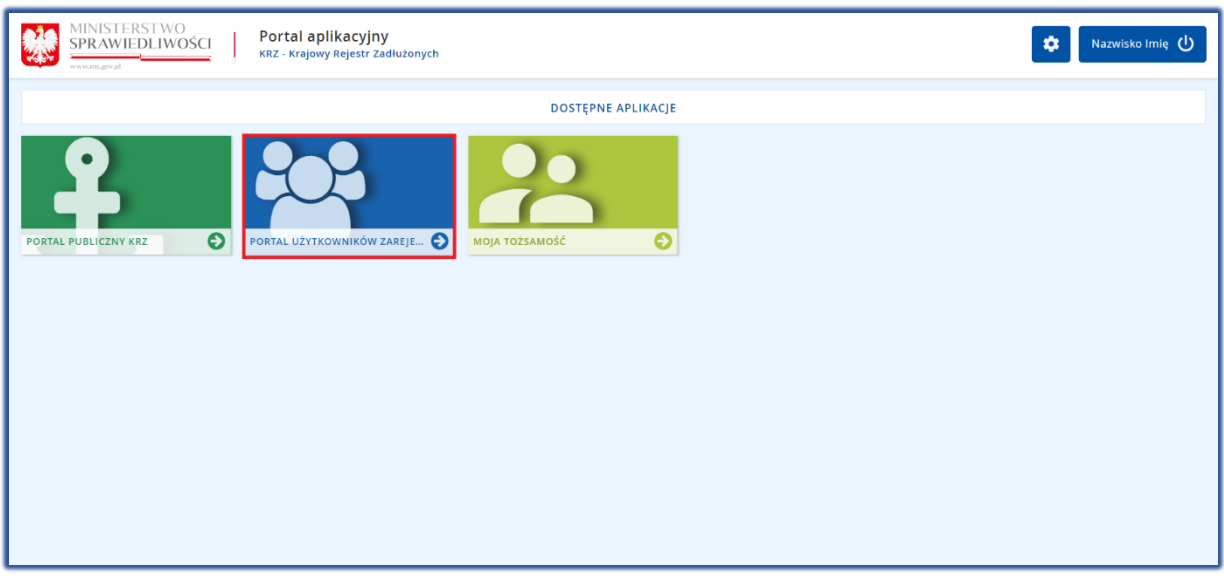

<span id="page-4-0"></span>*Rysunek 1 - Portal aplikacyjny – strona główna*

#### 2.3.Utworzenie i opracowani formularza zgłoszenia wierzytelności

Aby utworzyć, wypełnić i zapisać formularz zgłoszenia wierzytelności, wykonaj następujące czynności:

- 1. Z poziomu Portalu Użytkowników Zarejestrowanych KRZ z bocznego menu wybierz *Nowy wniosek.*
- 2. W celu wybrania odpowiedniego formularza naciśnij przycisk *Wyszukaj wzór pisma*.

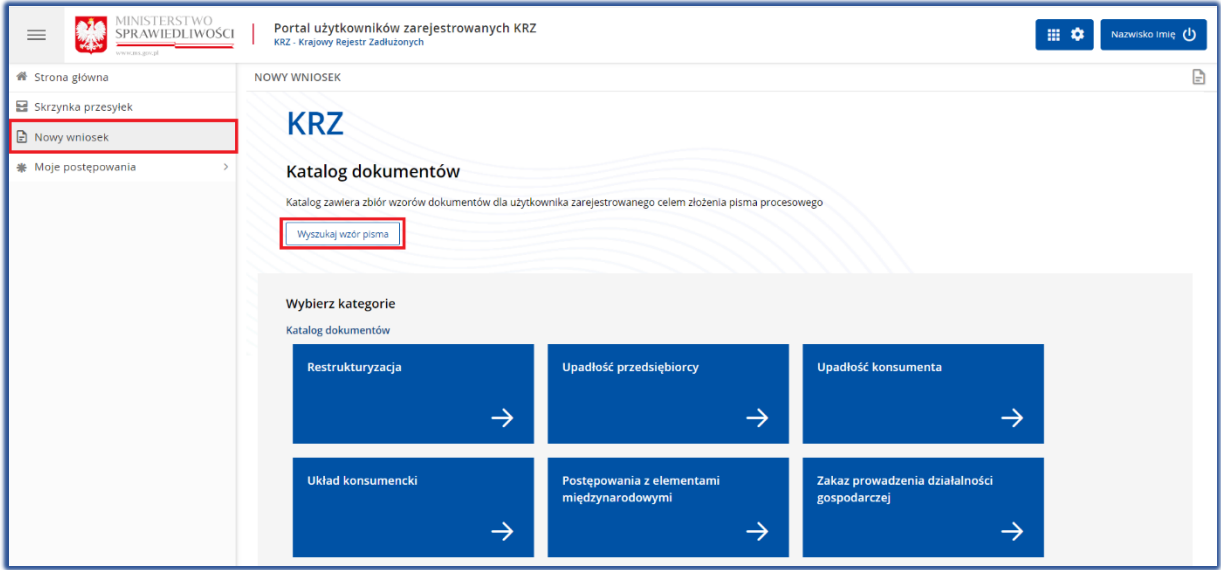

*Rysunek 2 - Nowy wniosek -> Wyszukaj wzór pisma*

3. W polu *Wyszukaj dokument* wpisz numer pisma procesowego: 30048 lub podaj frazę z nazwy dokumentu np. "Zgłoszenie wierzytelności".

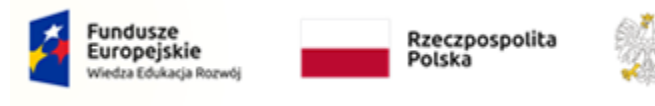

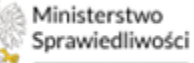

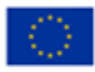

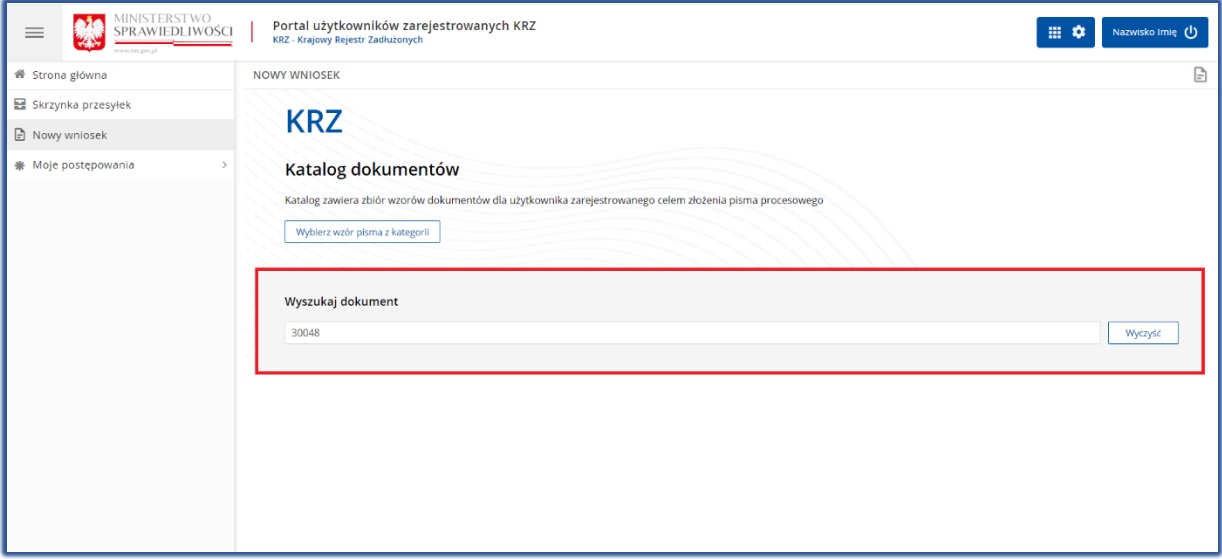

*Rysunek 3* - *Wyszukaj dokument wpisując kod dokumentu 30048 lub frazę z nazwy*

- 4. Wybierz odpowiedni rodzaj pisma w zależności od prowadzonego typu postępowania:
	- a. Jeżeli wobec upadłego prowadzona jest upadłość przedsiębiorcy lub upadłość osoby fizycznej prowadzącej działalność gospodarczą wybierz pismo o ścieżce: **Upadłość przedsiębiorcy / Pisma w postępowaniu po ogłoszeniu upadłości / Pisma związane z listą wierzytelności**.
	- b. Jeżeli wobec upadłego prowadzona jest upadłość konsumencka (osoba fizyczna nieprowadząca działalności gospodarczej) wybierz pismo o ścieżce: **Upadłość konsumenta / Pisma w postępowaniu po ogłoszeniu upadłości / Pisma związane ze zgłoszeniem wierzytelności i ustalaniem listy wierzytelności**.

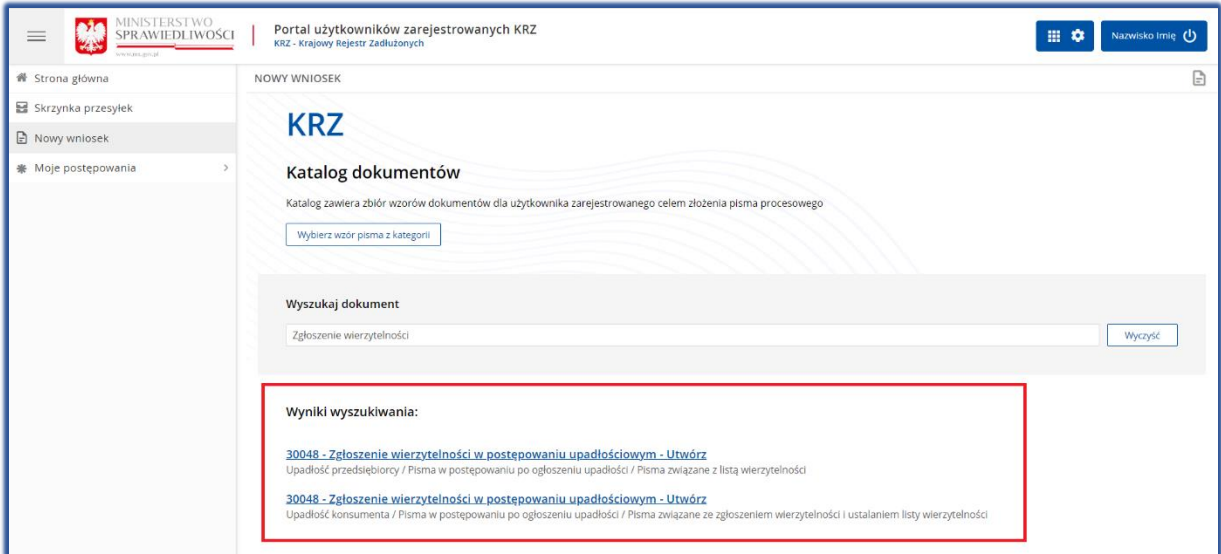

*Rysunek 4 – Wybór odpowiedniego pisma według typu prowadzonego postępowania*

5. W wyświetlonym oknie *Nowy dokument* wpisz w puste pola *Sygnaturę postępowania* wskazaną w obwieszczeniu, a następnie naciśnij przycisk *Utwórz*.

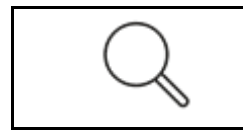

Ważne! Dla postępowania upadłościowego *Getin Noble Bank S.A.* została nadana sygnatura **WA1M/GUp/44/2023.** W celu prawidłowego zgłoszenia wierzytelności do postępowania konieczne jest jej podanie w widoku poniżej.

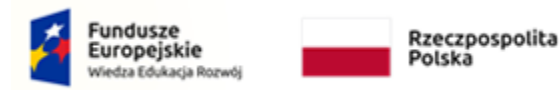

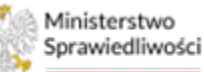

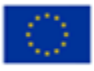

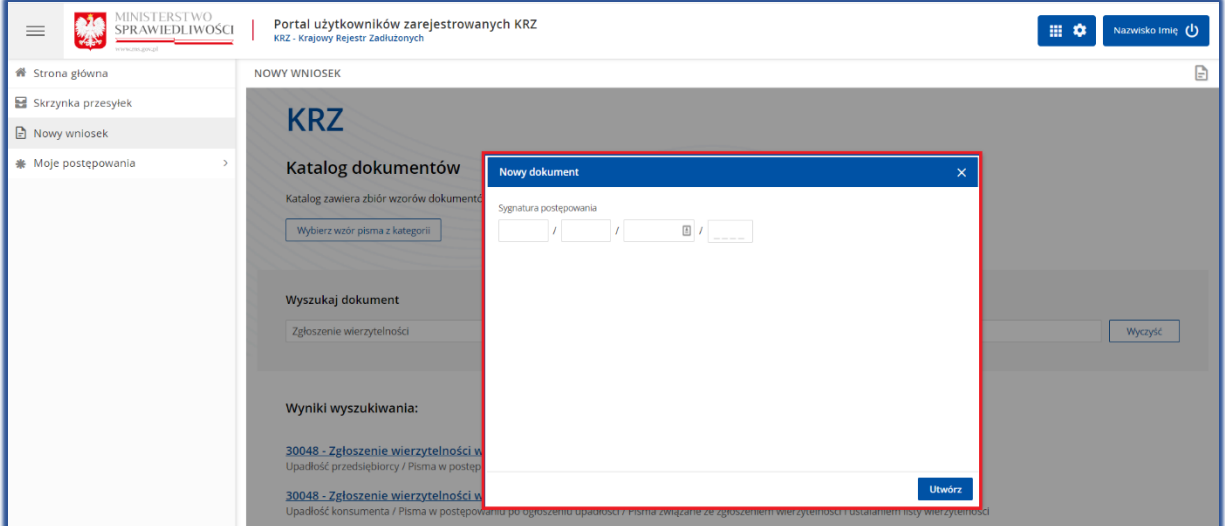

*Rysunek 5 - Utworzenie nowego dokumentu*

| Sygnaturę postępowania znajdziesz również w PORTALU PUBLICZNYM KRZ<br>w postępowaniu dotyczącym ogłoszenia upadłości.                                                                                                    |  |  |  |  |  |  |
|----------------------------------------------------------------------------------------------------|--|--|--|--|--|--|
| WAŻNE! Pamiętaj, aby wpisać sygnaturę właściwego postępowania<br>upadłościowego zawierającą oznaczenie GUp lub GUp-s albo sygnaturę akt do<br>zgłoszeń wierzytelności zawierającą oznaczenie GUp-Zw, GUp-s-Zw lub<br>GUp"sk"-Zw. |  |  |  |  |  |  |

6. Wypełnij danymi wyświetlony formularz *Zgłoszenie wierzytelności w postępowaniu upadłościowym (*sposób wypełnienia formularza został opisany w rozdziale [4\)](#page-7-0).

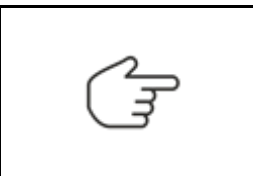

Użytkowniku pamiętaj, aby sprawdzić, czy został uzupełniony **Identyfikator konta** przy Twoich danych. Identyfikator konta jest niezbędny! Jego brak będzie skutkować nieprzypisaniem identyfikatora do postępowania, a co za tym idzie brakiem postępowania na liście "Moje postępowania".

- 7. W celu zapisania wniosku naciśnij przycisk *Zapisz* w panelu *Obsługa wniosku*.
- 8. Zapisany wniosek zostanie umieszczony w *SKRZYNCE PRZESYŁEK* w kategorii *W OPRACOWANIU.*

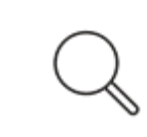

Czynność wydruku dokumentu została opisana w rozdziale 7.7 - Drukowanie wniosku lub pisma w podręczniku Portalu Użytkowników Zarejestrowanych. W rozdziale tym została opisana również możliwość zapisania wniosku w formacie PDF.

#### <span id="page-6-0"></span>2.4. Podpisanie i wysłanie zgłoszenia wierzytelności

- 1. W celu podpisania i wysłania zgłoszenia wierzytelności wybierz z bocznego menu opcję *Skrzynka przesyłek*.
- 2. Wybierz pismo z listy dokumentów *W opracowaniu*, a następnie złóż podpis kwalifikowany za pomocą przypisku *Podpisz* w menu podręcznym rozwiniętym po naciśnięciu ikony **Menu podręcznego** w kolumnie Akcje.

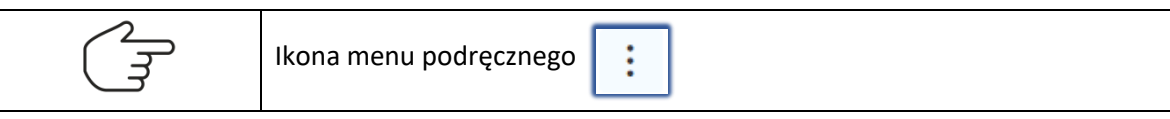

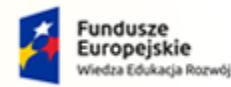

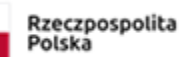

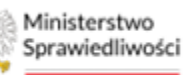

Unia Europejska Europejski Fundusz S

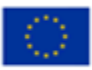

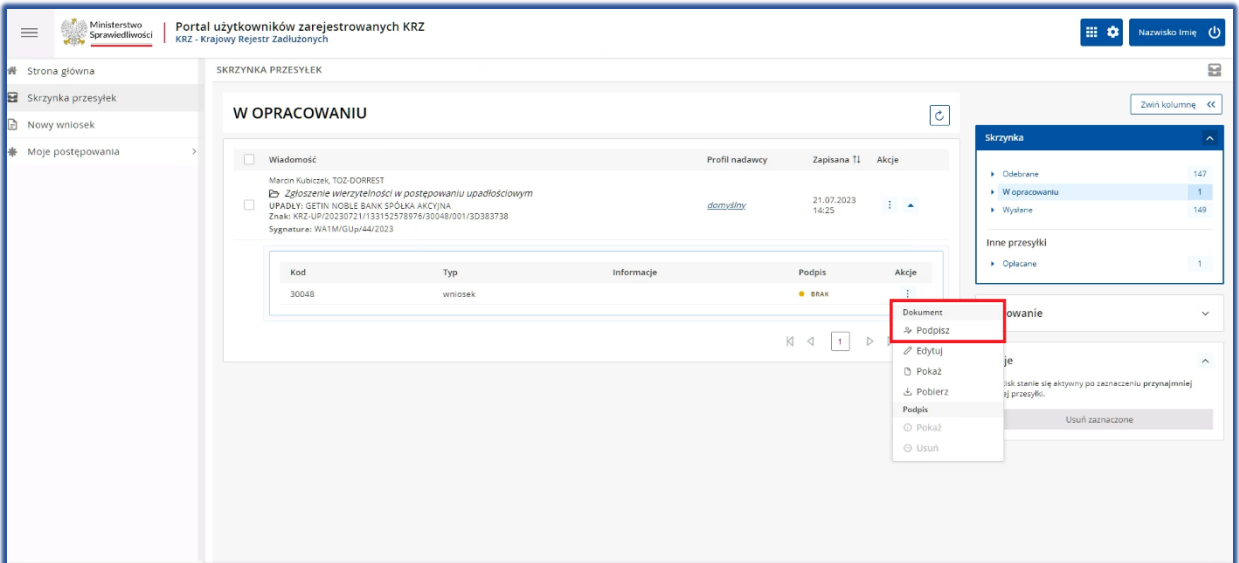

*Rysunek 6 – Podpisanie zgłoszenia wierzytelności*

3. Po zakończonym procesie podpisu, Użytkownik wróci do widoku *Skrzynka przesyłek -> W opracowaniu* złożeniu podpisu. Naciśnij z poziomu menu podręcznego przycisk *Wyślij* dla formularza zawierającego zgłoszenie wierzytelności. Wniosek automatycznie zostanie przeniesiony ze skrzynki przesyłek *W opracowaniu* do skrzynki przesyłek *Wysłane*, a następnie zostanie przekazany do dalszego procedowania w systemie KRZ do syndyka, który prowadzi w postępowaniu akta zgłoszeń wierzytelności.

| аŽ<br>Ministerstwo<br>$\equiv$<br>Sprawiedliwości | Portal użytkowników zarejestrowanych KRZ<br>KRZ - Krajowy Rejestr Zadłużonych |                                                                                                    |            |                |                     |                                        | 田幸                                                                                    | Nazwisko Imię (1)          |
|---------------------------------------------------|-------------------------------------------------------------------------------|----------------------------------------------------------------------------------------------------|------------|----------------|---------------------|----------------------------------------|---------------------------------------------------------------------------------------|----------------------------|
| ₩ Strona główna                                   | SKRZYNKA PRZESYŁEK                                                            |                                                                                                    |            |                |                     |                                        |                                                                                       | 8                          |
| Skrzynka przesyłek                                | W OPRACOWANIU                                                                 |                                                                                                    |            |                |                     |                                        |                                                                                       | Zwiń kolumne <<            |
| <b>B</b> Nowy wnlosek                             |                                                                               |                                                                                                    |            |                |                     | $\mathcal{C}$                          | Skrzynka                                                                              |                            |
| 兼 Moje postępowania<br>$\rightarrow$              | $\Box$<br>Wiadomość                                                           |                                                                                                    |            | Profil nadawcy | Zapisana 11 Akcje   |                                        | Ddebrane                                                                              | 147                        |
|                                                   | 日本                                                                            | Marcin Kubiczek, TOZ-DORREST<br>Le> Zgłoszenie wierzytelności w postępowaniu upadłościowym<br>UPADŁY: GETIN NOBLE BANK SPÓŁKA AKCYJNA<br>Znak: KRZ-UP/20230721/133152578976/30048/001/3D383738<br>Sygnatura: WA1M/GUp/44/2023 |            |                | 21.07.2023<br>14:25 | $\blacktriangle$<br>Przesyłka          | V Vi opracowaniu<br>Wysłane                                                           | $\langle 1 \rangle$<br>149 |
|                                                   | Kod<br>30048                                                                  | Typ<br>wniosek                                                                                                    | Informacje |                | Podpis<br>· ZŁOŻONY | √ Wyślij<br>5 Oplac i wyślij<br>X Usun | he przesyłki<br>Oplacane                                                              | $\overline{1}$             |
|                                                   |                                                                               |                                                                                                    |            |                | K <<br>1            | N<br>$10 - 10$<br>$\triangleright$     | Filtrowanie                                                                           | $\checkmark$               |
|                                                   |                                                                               |                                                                                                    |            |                |                     |                                        | Akcje<br>Przycisk stanie się aktywny po zaznaczeniu przynajmniej<br>jednej przesylki. | $\wedge$                   |
|                                                   |                                                                               |                                                                                                    |            |                |                     |                                        | Usuń zaznaczone                                                                       |                            |

*Rysunek 7 - Wysłanie zgłoszenia wierzytelności*

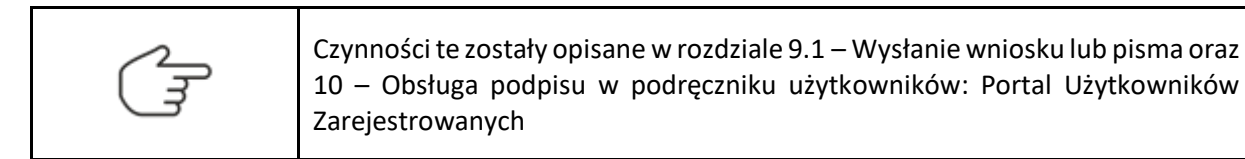

<span id="page-7-0"></span>4. W przypadku uzupełnienia identyfikatora konta systemu w zgłoszeniu wierzytelności, system automatycznie nada wnioskodawcy dostęp do akt elektronicznych po jego wysłaniu oraz poinformuje za pomocą komunikatu.

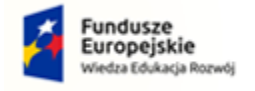

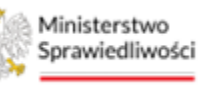

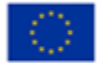

# 3. Wypełnienie formularza zgłoszenia wierzytelności w postępowaniu upadłościowym banku

W ramach instrukcji dla użytkownika – Portal Użytkowników Zarejestrowanych zostały opisane elementy składowe formularza takie jak pola, przyciski, metryki oraz oznaczenia komunikatów.

W ramach edytowanego widoku formularza System KRZ wyświetla informację o polach fakultatywnych oraz wymaganych. Pola fakultatywne (pomarańczowe/brązowe) nie wymagają uzupełnienia, jednak ich brak wydłuży procedowanie postępowania o wątek "Uzupełnienie braków formalnych". Pola wymagane wskazują niedopuszczalne błędy we wniosku i nie pozwalają uzupełniającemu formularz przejść do kolejnego etapu.

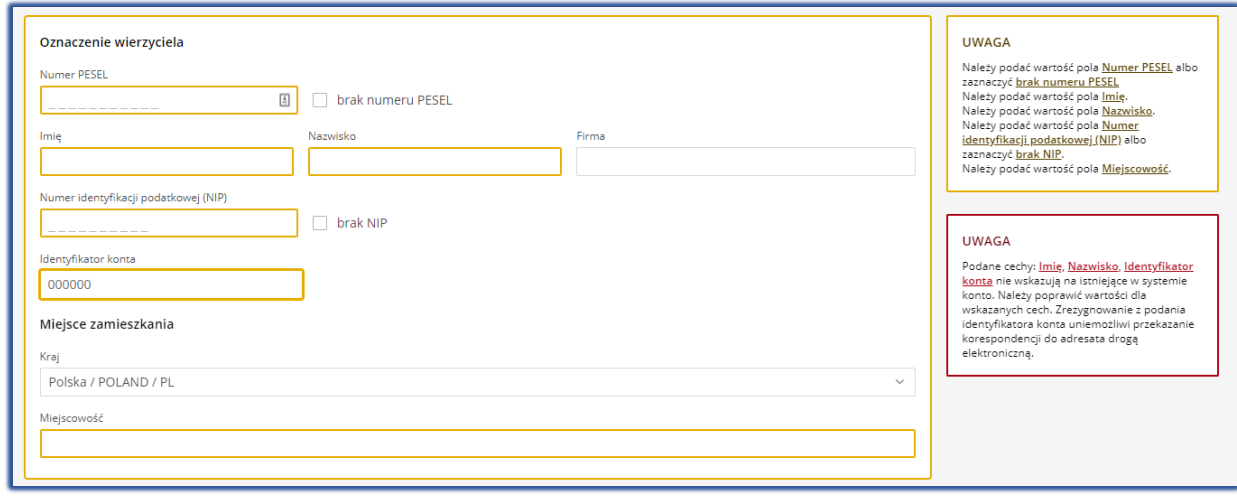

<span id="page-8-0"></span>*Rysunek 8 - Komunikaty wspierające poprawność formularza*

Formularz odzwierciedla wymogi ustawowe – zaleca się wprowadzenie danych wymaganych przepisami ustawy – art. 240 Prawa upadłościowego, istotne jest, aby po wpisaniu sygnatury postępowania "GUp", "GUp-s" "GUp-Zw", "GUp-s-Zw", "GUp"sk"-Zw" prawidłowo wypełnić dane w metryce wierzyciela/pełnomocnika wierzyciela. Dane upadłego i dane syndyka automatycznie są uzupełniane przez system danymi w postępowaniu. Pola opisowe/szczegółowe rozwijają się po zaznaczeniu odpowiedniego pola wyboru.

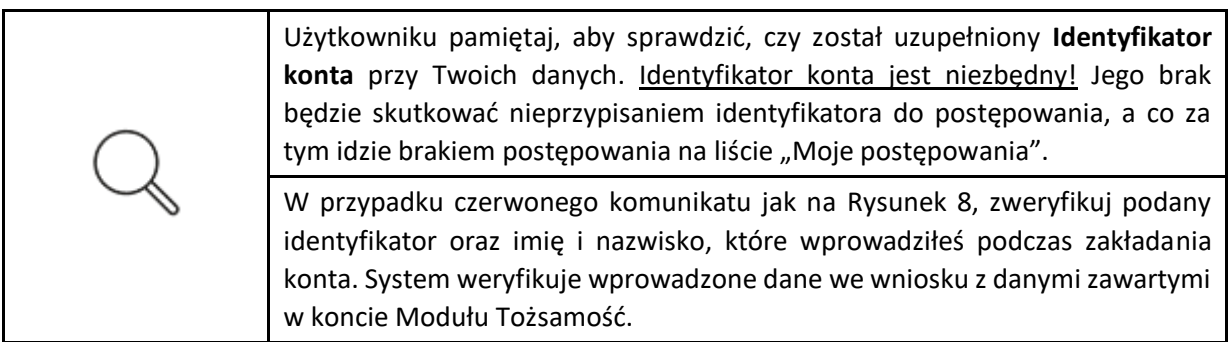

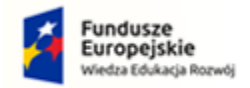

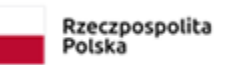

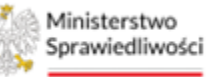

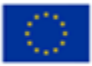

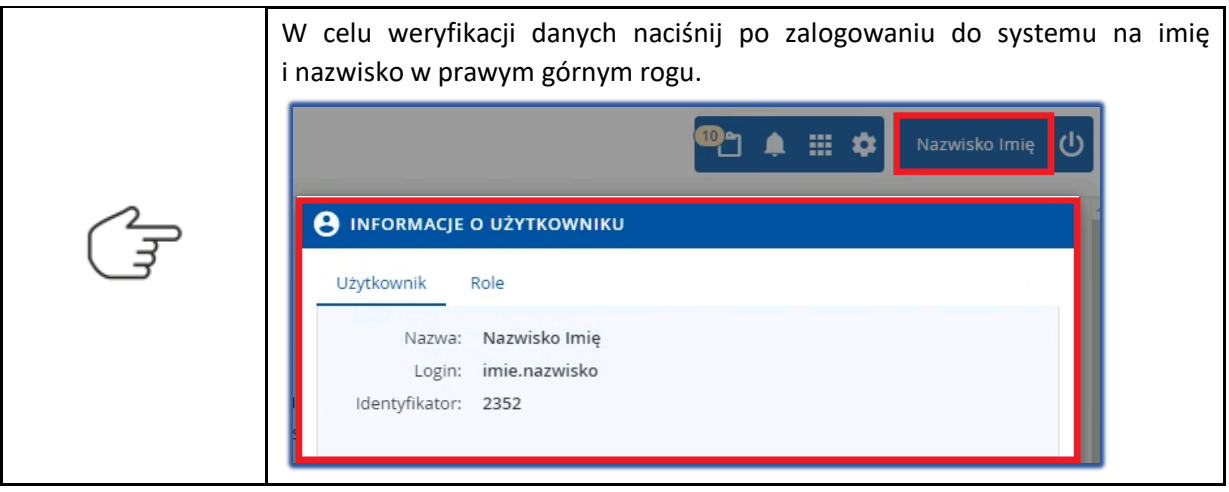

#### <span id="page-9-0"></span>3.1. Organ, do którego składane jest pismo/dokument

Metryka organu, do którego składane jest pismo/dokument zostanie uzupełniona automatycznie danymi pozasądowego organu. Dane te są wypełniane automatycznie dla postępowań, w których prowadzącym postępowanie jest doradca restrukturyzacyjny (syndyk).

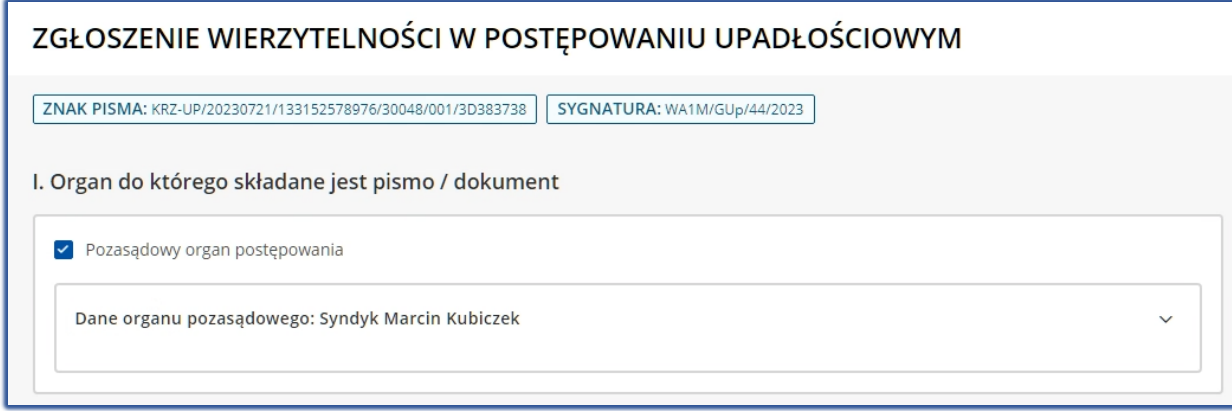

<span id="page-9-1"></span>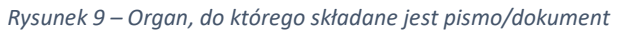

#### 3.2. Wnoszący pismo / dokument

System KRZ obecnie umożliwia dwie formy złożenia dokumentu "Zgłoszenie wierzytelności":

- Samodzielnie patrz rozdział [3.2.1,](#page-9-2)
- <span id="page-9-2"></span>• Przez pełnomocnika procesowego patrz rozdział [3.2.2.](#page-13-0)

#### 3.2.1. Wniesienie pisma samodzielnie

W celu zgłoszenia wierzytelności samodzielnie wykonaj następujące czynności:

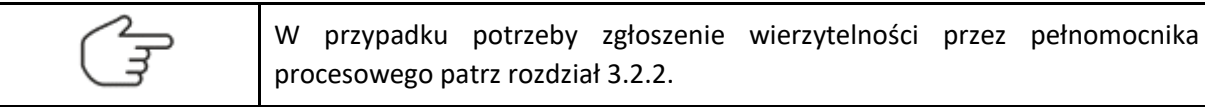

1. Dla utworzonego dokumentu w sekcji II. Wnosząc pismo / dokument zaznaczyć pole wyboru: *samodzielnie*.

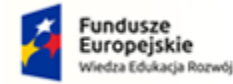

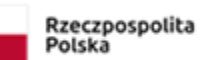

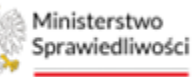

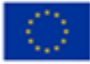

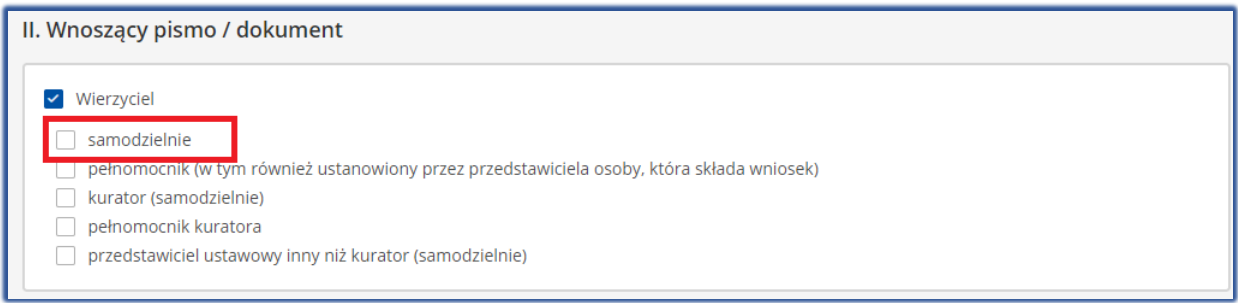

*Rysunek 10 – Określenie wnoszącego pismo: samodzielnie*

- 2. Po określeniu wnoszącego pismo / dokumentu w sekcji III. Oznaczenie podmiotów postępowania zostanie wyświetlona metryka: *Dane wierzyciela*.
- 3. W celu uzupełniania danych identyfikacyjnych oraz adresowych naciśnij przycisk *Wprowadź dane.*

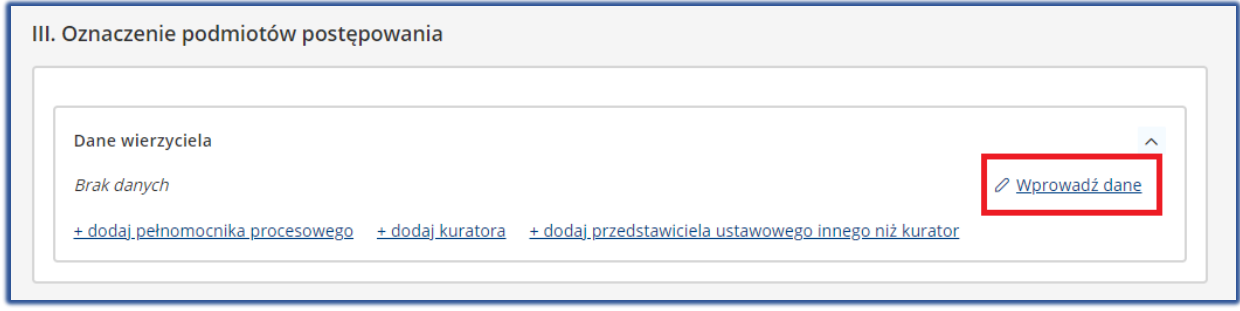

*Rysunek 11 - Metryka wierzyciela – Wprowadź dane*

4. W celu przejścia do okna uzupełnienia danych w metryce konieczne jest zapisanie zmian w dokumencie głównym poprzez wybranie przycisku **Zapisz.**

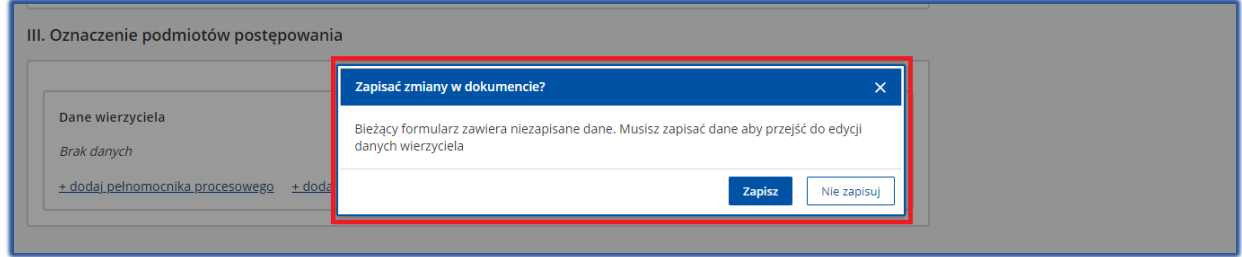

*Rysunek 12 – Okno Zapisać zmiany w dokumencie?*

5. W wyświetlonym oknie za pomocą pola wyboru określ właściwe oznaczenie wierzyciela.

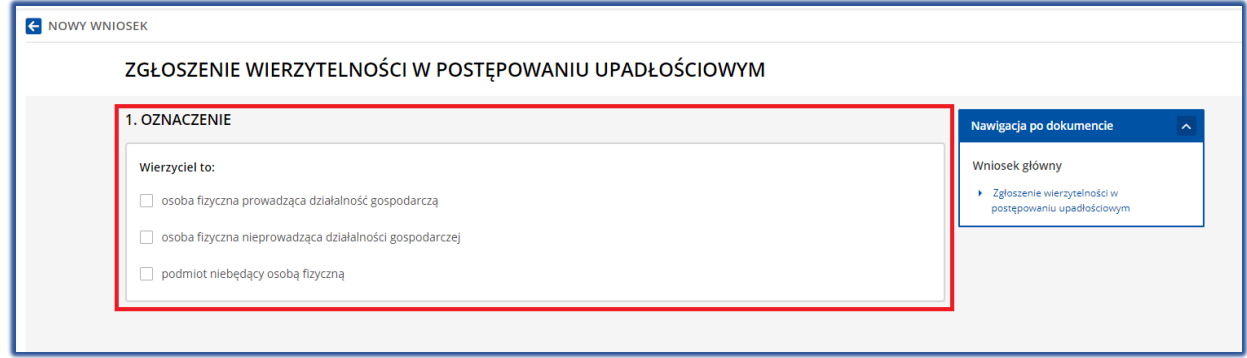

*Rysunek 13 – Określenie oznaczenia wierzyciela*

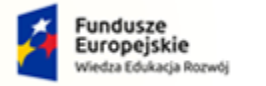

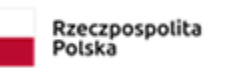

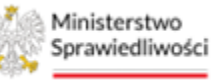

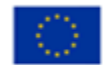

- 6. W wyświetlonych sekcjach zaleca się uzupełnić puste pola danymi proponowanymi przez system:
	- a) Oznaczenie wierzyciela: Imię i Nazwisko / Nazwa, Identyfikator np. PESEL, KRS, NIP, Identyfikator konta, Rejestr i Forma prawna (w przypadku podmiotu niebędącego osobą fizyczną), Miejsce zamieszkania / Siedziba;

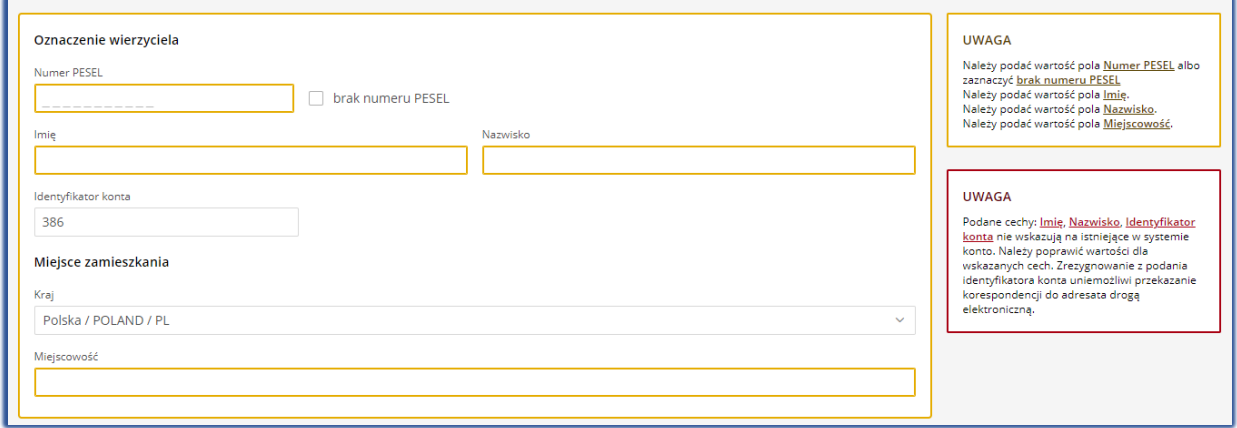

#### *Rysunek 14 - Oznaczenie wierzyciela osoba fizyczna*

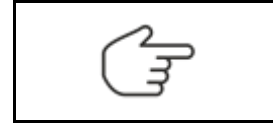

Identyfikator konta zostanie uzupełniony automatycznie przez system dla osoby fizycznej wnoszącej pismo samodzielnie w celu przypisania jako uczestnika postępowania i otrzymywania korespondencji w systemie KRZ.

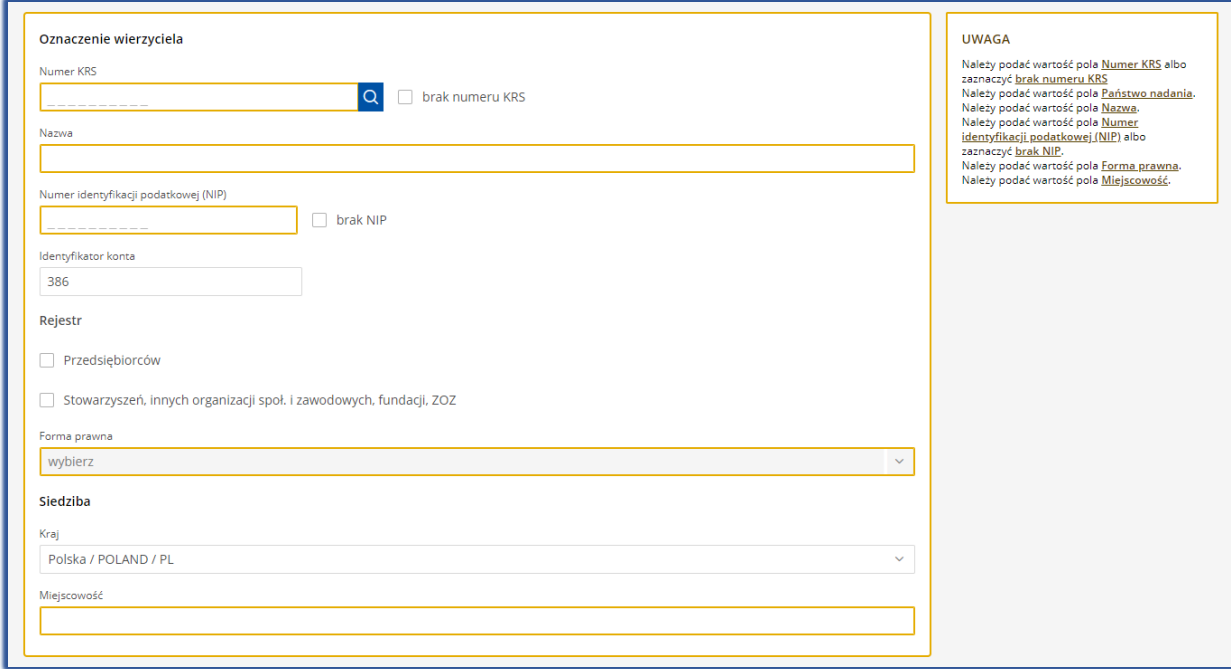

*Rysunek 15 - Oznaczenie wierzyciela podmiot niebędący osoba fizyczną*

b) Adres korespondencyjny: Kraj, Kod pocztowy, Miejscowość, Ulica (jeśli występuje), Numer budynku, Numer lokalu (jeśli występuje);

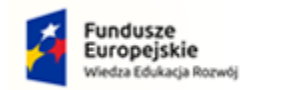

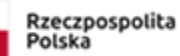

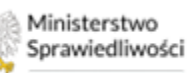

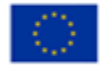

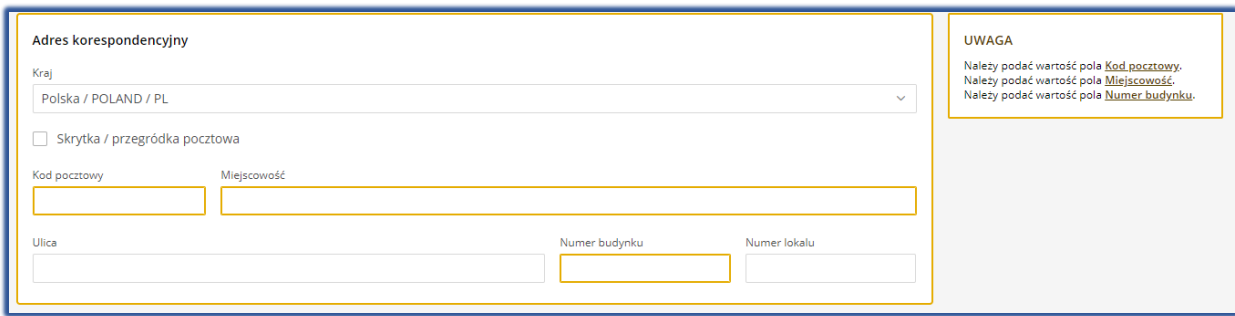

*Rysunek 16 - Adres korespondencyjny wierzyciela*

c) Dane kontaktowe: Numer telefonu do kontaktu, Adres poczty elektronicznej, Dodatkowe informacji np. adres zameldowania;

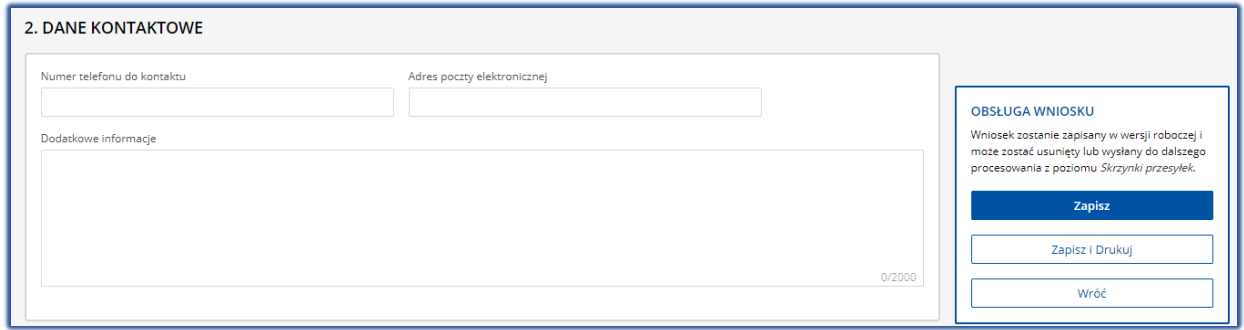

*Rysunek 17- Dane kontaktowe wierzyciela*

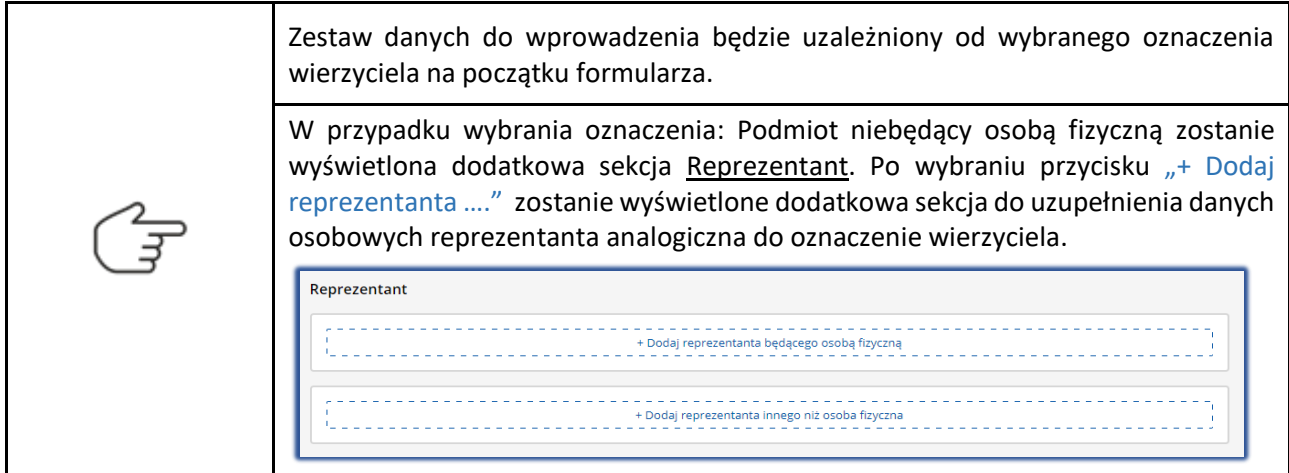

d) W celu zapisania wprowadzonych danych wybierz przycisk *Zapisz*. Aby powrócić do widoku wniosku głównego konieczne jest wybranie przycisku *Wróć*.

![](_page_12_Picture_110.jpeg)

*Rysunek 18 - Zapisanie formularza*

![](_page_13_Picture_0.jpeg)

![](_page_13_Picture_1.jpeg)

![](_page_13_Picture_3.jpeg)

#### 3.2.2. Wniesienie pisma przez pełnomocnika procesowego

<span id="page-13-0"></span>W celu zgłoszenia wierzytelności przez pełnomocnika procesowego wykonaj następujące czynności:

1. Dla utworzonego dokumentu w sekcji II. Wnosząc pismo / dokument zaznaczyć pole wyboru: *pełnomocnik (w tym również ustanowiony przez przedstawiciela osoby, która składa wniosek)*.

![](_page_13_Picture_151.jpeg)

![](_page_13_Figure_8.jpeg)

![](_page_13_Figure_9.jpeg)

- 2. Po określeniu wnoszącego pismo / dokumentu w sekcji III. Oznaczenie podmiotów postępowania zostanie wyświetlona metryka: *Dane wierzyciela* oraz *Dane pełnomocnika procesowego*.
- 3. W celu uzupełniania danych identyfikacyjnych oraz adresowych podmiotów postępowania (wierzyciela lub pełnomocnika) naciśnij przycisk *Wprowadź dane.*

![](_page_13_Picture_12.jpeg)

![](_page_14_Picture_0.jpeg)

![](_page_14_Picture_1.jpeg)

![](_page_14_Picture_2.jpeg)

![](_page_14_Picture_4.jpeg)

![](_page_14_Picture_164.jpeg)

*Rysunek 20 - Metryka wierzyciela i pełnomocnika procesowego – Wprowadź dane*

- 4. W celu przejścia do okna uzupełnienia danych w metryce np. pełnomocnika konieczne jest zapisanie zmian w dokumencie głównym poprzez wybranie przycisku **Zapisz** w panelu *Obsługa wniosku.*
- 5. W wyświetlonym oknie za pomocą pola wyboru określ właściwe oznaczenie pełnomocnika:
	- Profesjonalny,
	- Pełnomocnik inny.

$$
\begin{array}{|c|c|}\n\hline\n\end{array}\n\qquad \qquad \text{W przypadku pe wyporu: } \text{Pefnor}
$$

m przypadku tylko do doręczeń koniecznie jest zaznaczenie pola wyboru: *Pełnomocnik wyłącznie do doręczeń.*

- 6. W wyświetlonych sekcjach zaleca się uzupełnić puste pola danymi proponowanymi przez system w ramkach po prawej stronie:
	- a) Dane pełnomocnika: Nazwa, Imię, Nazwisko oraz Identyfikator konta.

![](_page_14_Picture_165.jpeg)

*Rysunek 21 - Oznaczenie pełnomocnika oraz Dane pełnomocnika*

![](_page_14_Picture_166.jpeg)

b) Adres korespondencyjny (nie jest wymagany w przypadku podania identyfiaktora konta): Kraj, Kod pocztowy, Miejscowość, Ulica (jeśli występuje), Numer budynku, Numer lokalu (jeśli występuje);

![](_page_15_Picture_0.jpeg)

![](_page_15_Picture_4.jpeg)

![](_page_15_Picture_131.jpeg)

*Rysunek 22 - Adres korespondencyjny pełnomocnika*

c) Dane kontaktowe: Numer telefonu do kontaktu, Adres poczty elektronicznej, Dodatkowe informacji np. adres zameldowania;

![](_page_15_Picture_132.jpeg)

*Rysunek 23 - Dane kontaktowe pełnomocnika*

d) W celu zapisania wprowadzonych danych wybierz przycisk *Zapisz* w panelu *Obsługa wniosku.* Aby powrócić do widoku wniosku głównego konieczne jest wybranie przycisku *Wróć*.

#### <span id="page-15-0"></span>3.3.Określenie upadłego

Oznaczenie dłużnika to jednakowe rozwiązanie systemowe dla zgłaszającego wierzytelność samodzielnie lub przez pełnomocnika. Dodanie upadłego następuje po naciśnięciu przycisku Dodaj upadłego. System wypełnia dane upadłego automatycznie w zależności od uzupełnionych danych w postępowaniu.

![](_page_15_Figure_13.jpeg)

*Rysunek 24 – Przycisk Dodaj upadłego*

Dane innego uczestnika, którego dotyczy pismo / dokument lub innego podmiotu, którego dotyczy składane pismo / dokument. Dane upadłego: GETIN NOBLE BANK SPÓŁKA AKCYJNA

*Rysunek 25 – Automatyczne wypełnienie danych upadłego przez system*

![](_page_16_Picture_0.jpeg)

![](_page_16_Picture_1.jpeg)

![](_page_16_Picture_2.jpeg)

![](_page_16_Picture_4.jpeg)

W przypadku chęci zapoznania się z danymi upadłego należy rozwinąć metrykę upadłego, a następnie wybrać przycisk *Pokaż dane*.

![](_page_16_Picture_6.jpeg)

*Rysunek 26 - Rozwinięcie metryki upadłego*

![](_page_16_Picture_127.jpeg)

<span id="page-16-0"></span>*Rysunek 27 – Przycisk Pokaż dane*

#### 3.4.Określenie wierzytelności

W sekcji IV. Określenie wierzytelności w przypadku upadłości bankowej nie zaleca się określać wierzytelności (typu należność główna/odsetki/ inna, w tym koszty) za pomocą dedykowanej sekcji w formularzu.

Zaleca się przygotowanie pliku zewnętrznego np. w formacie word, excel, pdf z opisem wierzytelności (typu należność główna/odsetki/ inna, w tym koszty) z podziałem na właściwe kategorie. Przygotowany plik należy umieścić jako załącznik do wniosku głównego w sekcji VII jako inny dokument. Sposób obsługi został opisany w rozdziale [3.6.](#page-17-0)

#### <span id="page-16-1"></span>3.5.Uzupełnienie dodatkowych informacji

W sekcji V. Dodatkowe informacje składający wniosek wpisuje nazwę banku oraz numer rachunku bankowego wierzyciela.

![](_page_16_Picture_128.jpeg)

*Rysunek 28 – Dodatkowe informacje*

![](_page_17_Picture_0.jpeg)

![](_page_17_Picture_1.jpeg)

![](_page_17_Picture_2.jpeg)

![](_page_17_Picture_4.jpeg)

#### <span id="page-17-0"></span>3.6. Załączniki

Użytkownik dla zapisanego formularza w przypadku upadłości bankowej powinien dodać załącznik zewnętrzy opisany w rozdziale [3.4.](#page-16-0) w tym celu należy wykonać następujące czynności:

1. W sekcji VII. Załączniki wybierz odpowiedni przycisk adekwatny do rodzaju załączanego dokumentu np. *+Dodaj inny dokument*.

![](_page_17_Figure_8.jpeg)

*Rysunek 29 – Dodanie załącznika do wniosku*

2. W rozwiniętej sekcji wybierz przycisk *Dodaj*, aby przejść do dokumentu powiązanego, w którym możliwe będzie dołączenie plików zewnętrznych.

![](_page_17_Picture_136.jpeg)

*Rysunek 30 – Przycisk dodaj*

![](_page_17_Picture_137.jpeg)

![](_page_18_Picture_0.jpeg)

![](_page_18_Picture_1.jpeg)

![](_page_18_Picture_2.jpeg)

![](_page_18_Picture_4.jpeg)

- 3. Po wybraniu przycisku system automatycznie przejdzie do widoku powiązanego dokumentu o dedykowanej nazwie np. Inne załączniki.
- 4. W celu dodania nowej sekcji z załącznikiem należy wybrać przycisk *+ Dodaj załączniki*.

![](_page_18_Picture_113.jpeg)

<span id="page-18-0"></span>*Rysunek 31 - Dodanie sekcji załącznik*

![](_page_18_Figure_9.jpeg)

5. Naciśnij przycisk *Wybierz plik*, aby dodać plik zewnętrzny z dysku np. *plik PDF*.

![](_page_18_Figure_11.jpeg)

![](_page_18_Picture_114.jpeg)

*Rysunek 32 - Dodanie pliku zewnętrznego z dysku*

![](_page_19_Picture_0.jpeg)

![](_page_19_Picture_1.jpeg)

![](_page_19_Picture_2.jpeg)

![](_page_19_Picture_4.jpeg)

![](_page_19_Picture_134.jpeg)

6. W celu zapisania wprowadzonych sekcji wraz z załącznikami na dokumencie powiązanym wybierz przycisk *Zapisz* w panelu *Obsługa wniosku.*

![](_page_19_Picture_7.jpeg)

Czynność wydruku dokumentu została opisana w rozdziale 7.7 - Drukowanie wniosku lub pisma w podręczniku Portalu Użytkowników Zarejestrowanych. W rozdziale tym została opisana również możliwość zapisania wniosku w formacie PDF.